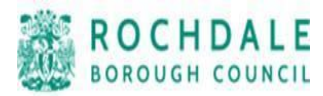

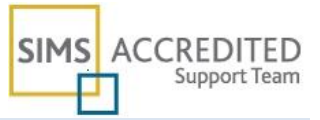

## Maintaining Orphaned Documents

*NOTE: This functionality is available to School Administrator permissions only.*

The Document Management Server has the capacity to contain a large number of diverse documents, from individual profiles and assessment reports, through to general letters to parents. It is also possible that documents may become detached from their link to a person or organisation, making it impossible to trace documents back to their original source. This may occur because:

- The DMS was down when the document was selected for deletion such that only the link to the document was removed.
- Profiles and individual assessment reports have been superseded by a later version, but earlier versions still remain.

Such documents are referred to as orphaned documents. It is now possible to restore, recover (where possible) or delete orphaned documents.

1. Select **Tools | Housekeeping | Document Management Server | Maintain Orphaned Documents** to display the **Maintain Orphaned Documents** page.

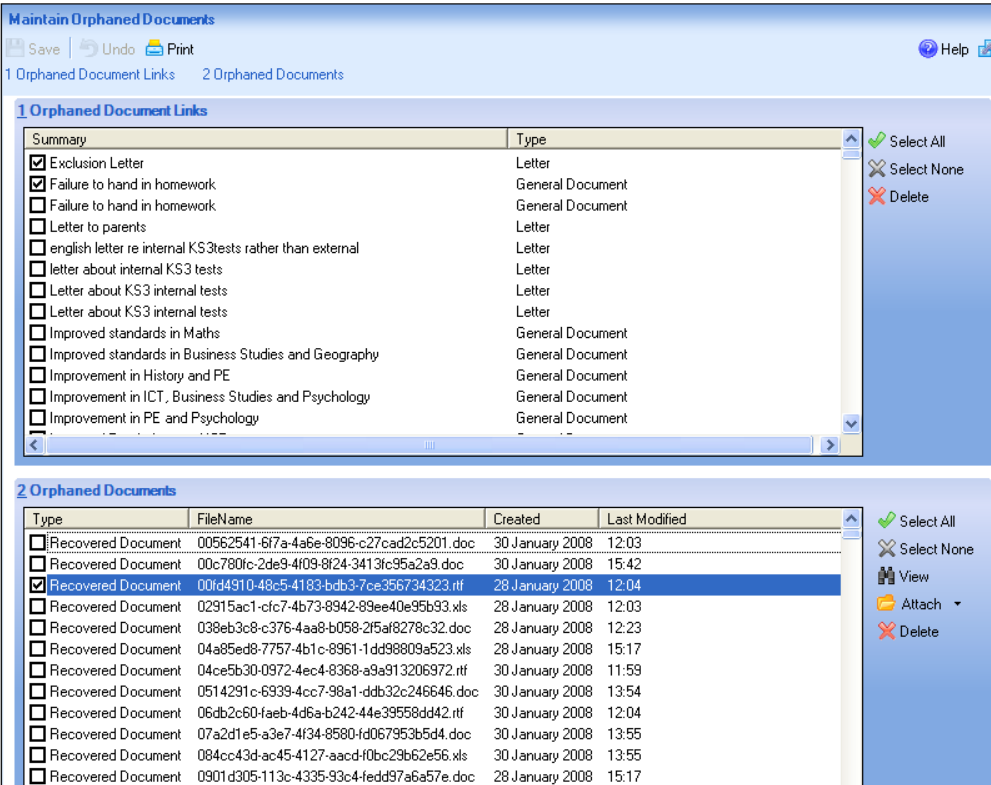

The **Orphaned Document Links** panel displays a list of any links that no longer have documents attached to them.

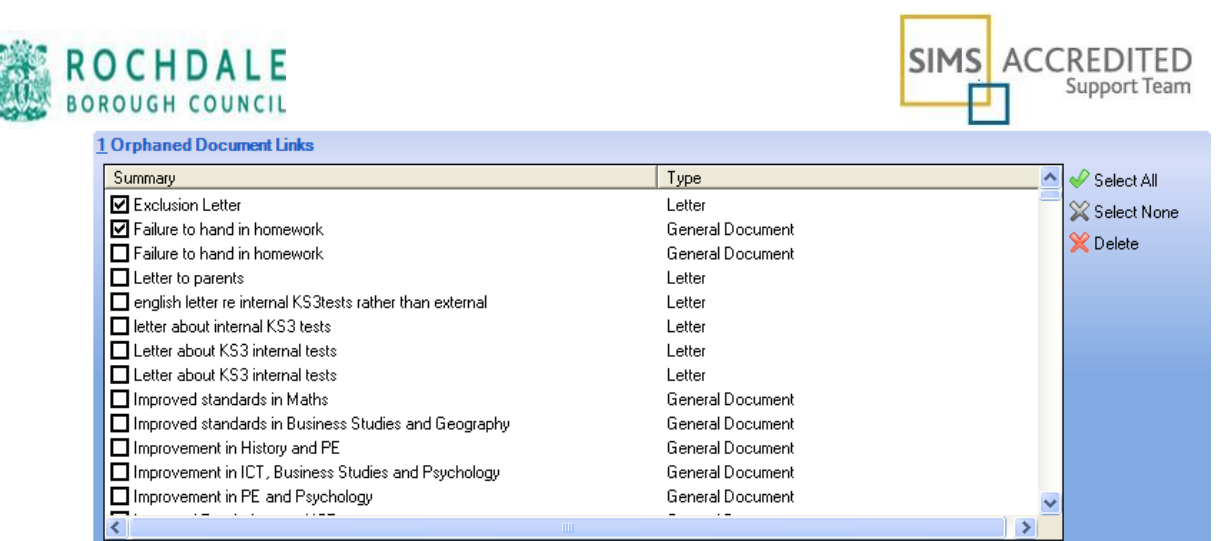

- 2. Because the documents are no longer stored on the DMS, the links cannot be restored and therefore need to be removed. This is achieved by clicking the **Select All** button, then clicking the **Delete** button. Alternatively, individual links can be removed by selecting the adjacent check box, then clicking the **Delete** button.
- 3. The **Orphaned Documents** panel displays any orphaned documents that are no longer linked to their original source. These documents are still stored on the DMS and as such, can often be re-attached to their original source if sufficient information is available.

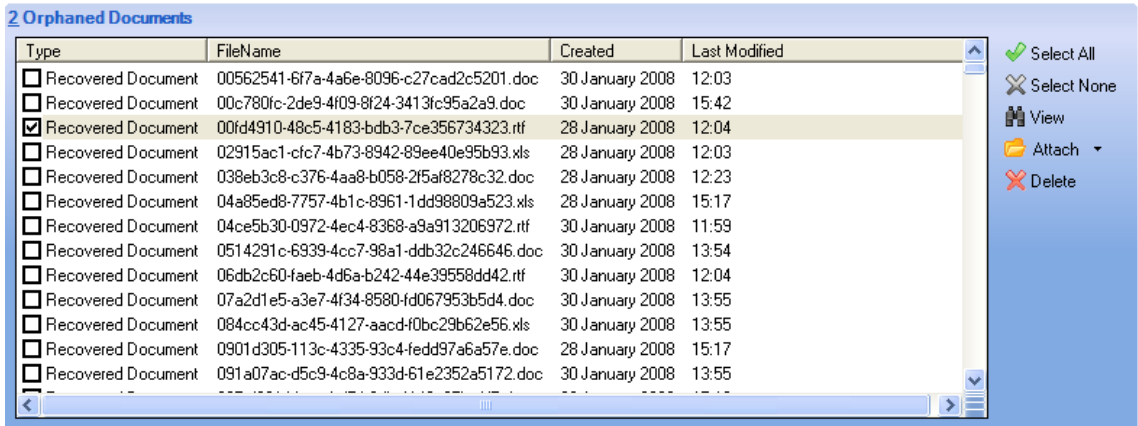

4. Select the check box adjacent to an individual orphaned document and click the **View** button to display the document contents. From the information contained in the document, it may be possible to determine the record the document was originally attached to.

5. If sufficient information has been found to enable the document to be re-attached to its original source, click the **Attach** button and select the appropriate option from the drop-down list, e.g. **Person | Student**.

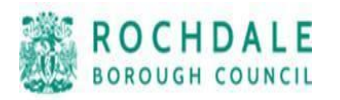

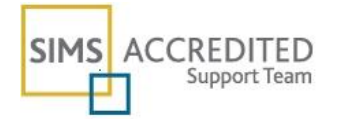

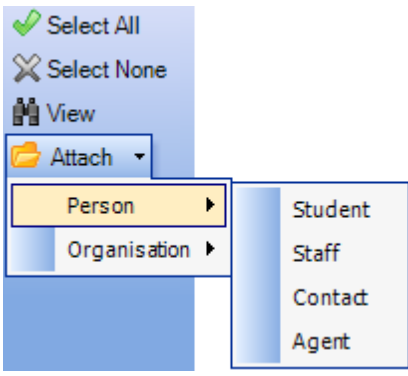

6. The applicable browser is displayed enabling you to select the required person or organisation. For example, selecting **Person | Student** displays the **Find Pupil** (or **Student**) browser.

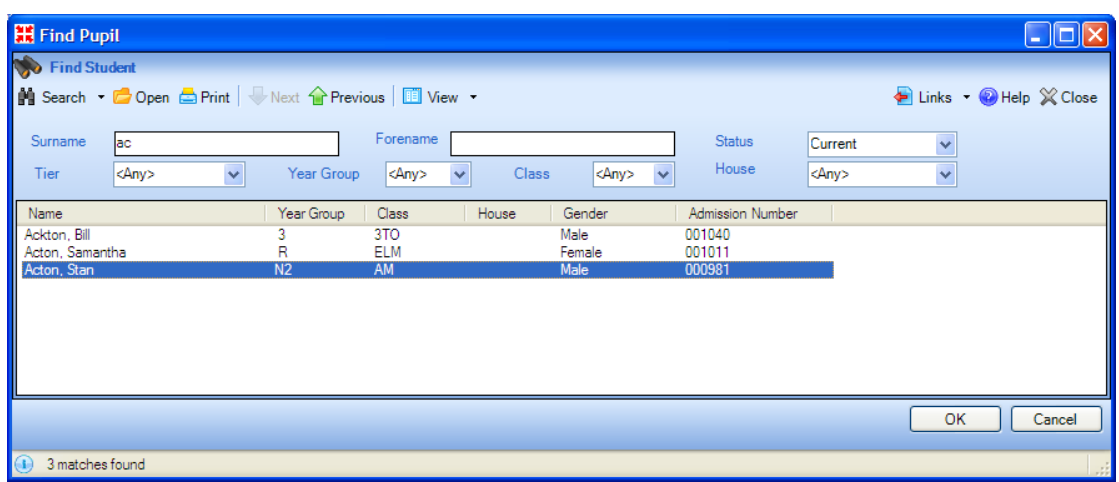

7. Search for and select the required person or organisation then click the **OK** button to select them/it and display the **Attach Orphaned Document** dialog.

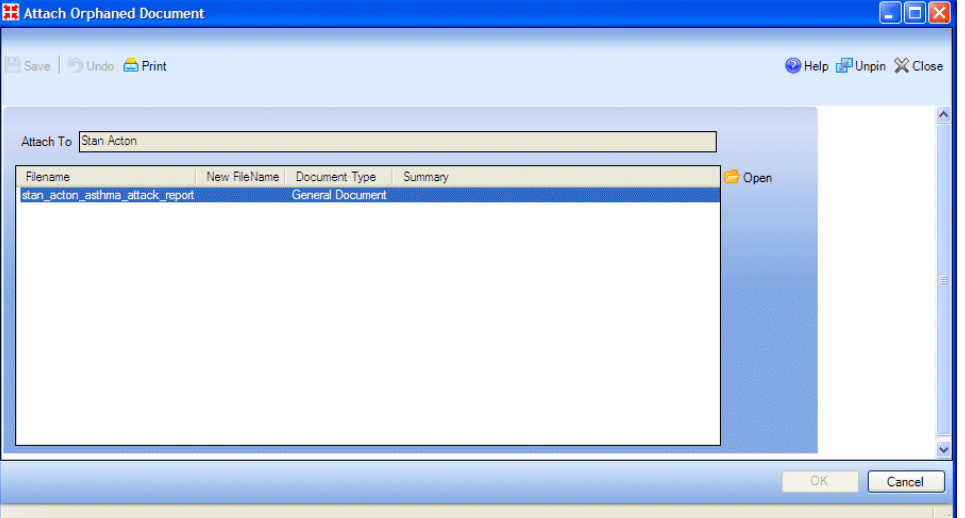

8. Highlight the filename of the orphaned document then click the **Open** button to display the **Add Note/Document** dialog.

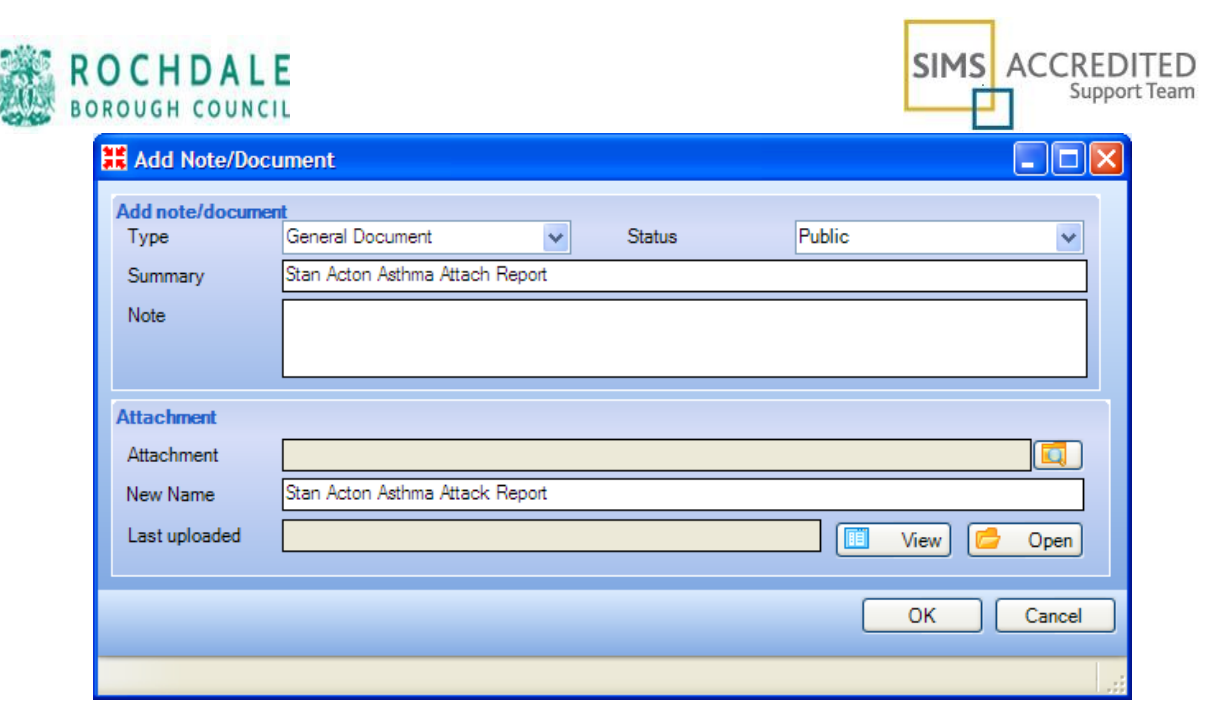

- 9. Ensure that the **Type** is selected from the drop-down list and that a clear and concise **Summary** is entered.
- 10. Select the **Status** of the document from the drop-down list as per the following options:
- Public the document is available to all users with sufficient add/view/edit document permissions.
- **Private**  the document is available only to you.
- **Confidential** the document is available to SIMS users with School Administrator or Senior Management Team permissions.
- 11. Enter a **Note** that clearly describes the contents of the document. This may help in future if the document subsequently becomes orphaned.
- 12. Enter a New Name for the document and click the **OK** button to return to the **Attach Orphaned Document** dialog.
- 13. Click the **Save** button on the **Attach Orphaned Document** dialog to re-attach the document.
- 14. Click the **OK** button to return to the **Maintain Orphaned Documents** page and repeat for any remaining orphaned documents.
- 15. Click the **Save** button on toolbar to complete the process.